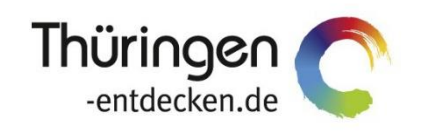

**THÜRINGEN BUCHEN** regional · persönlich · vielfältig

# **Dokumentation Frontend TBase Modul Datenpflege Bausteine**

Software DMS TOMAS®

August 2018

# Inhalt

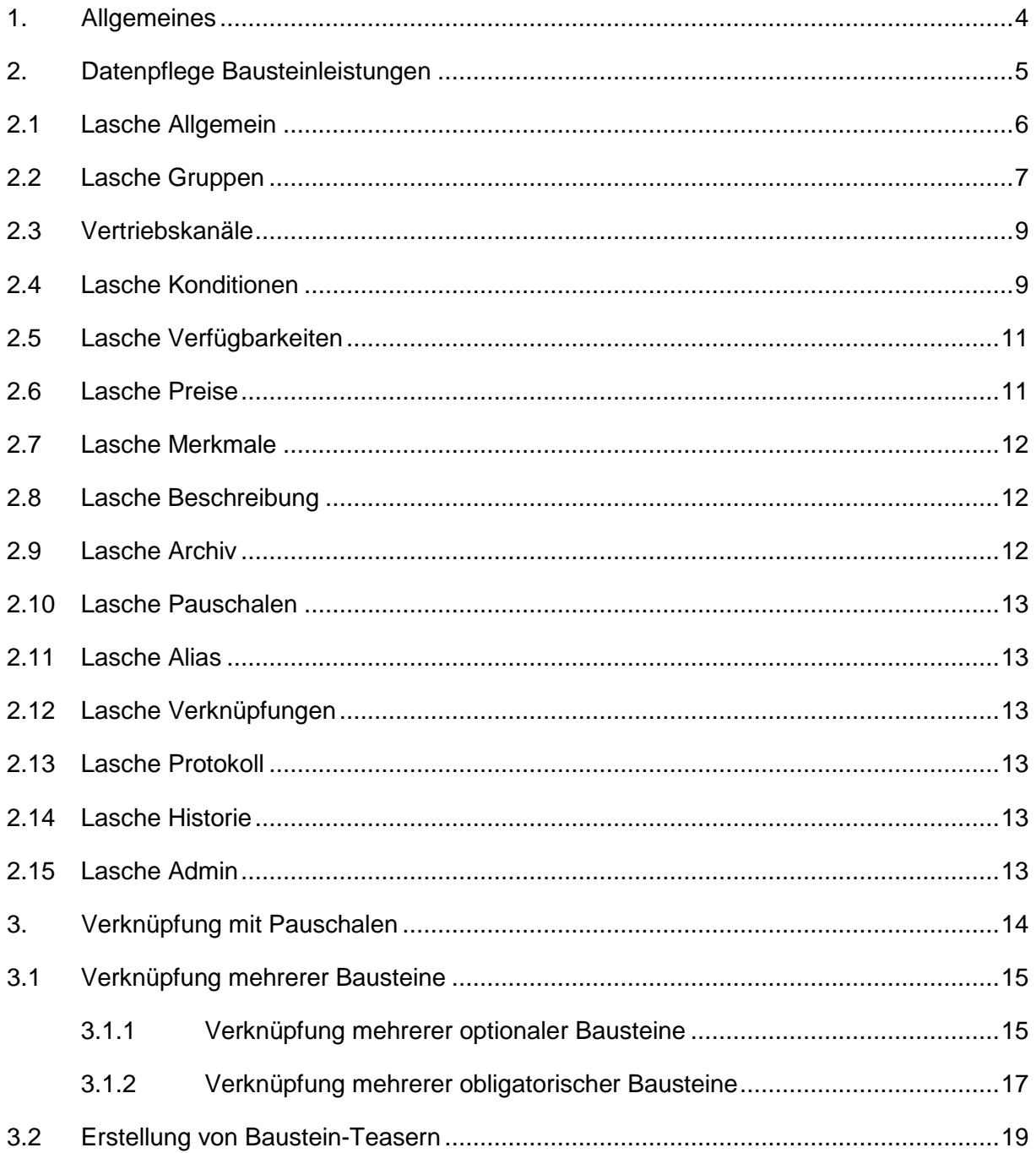

# <span id="page-3-0"></span>**1. Allgemeines**

Das Frontend TBase steht allen *Thüringen buchen*-Buchungsstellen zur Verfügung. Über das Frontend erfolgt u.a. die Pflege von Stammdaten, das Erstellen von Buchungsvorgängen, die Erstellung von Statistiken und Provisionsabrechnungen.

Allgemein gültige Informationen zum Frontend TBase entnehmen Sie bitte der *Dokumentation TBase Modul Datenpflege Beherbergung*.

# <span id="page-4-0"></span>**2. Datenpflege Bausteinleistungen**

Über den Menüpunkt *Leistungsträger* können Sie die einzelnen Objekte mit den zugehörigen Leistungen aufrufen. Es gibt eine Unterteilung nach Beherbergungsbetrieben, Anbietern von Freizeitangeboten (Bausteine), Gastronomie (Bausteine) und Touristischen Organisationen (Prospekte, Artikel, Veranstalterpauschalen). Bausteine können in allen der genannten Unterteilungen Anwendung finden.

Unter der Lasche *Leistungen* befindet sich die Datenpflege für die Leistungen/ Angebote, die unter dem Objekt angeboten werden. Folgend wird die Datenpflege von Bausteinen erläutert.

Über die Leistungen und den Punkt *Eigenschaften* öffnen Sie die Datenpflege der jeweiligen Leistung, die ebenfalls in einem Laschensystem verfügbar ist.

Über den Punkt *Neu* erstellen Sie eine neue Leistung. Es erscheint die folgende Auswahlliste zum Anlegen einer neuen Leistung. Wählen Sie die Kategorie *Baustein mit Datum* aus.

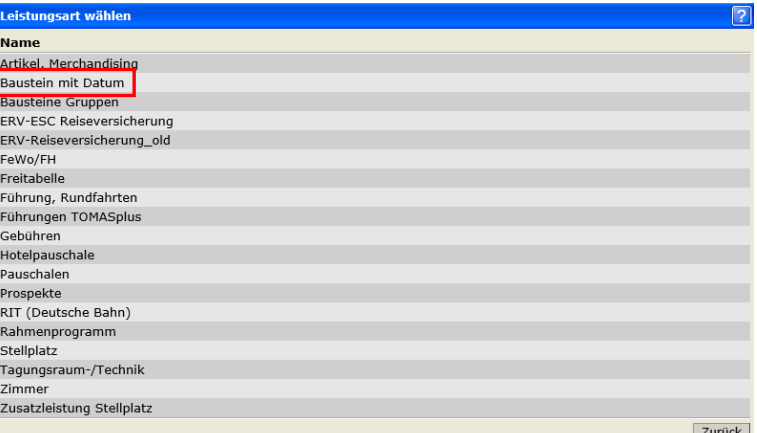

Es öffnet sich die folgende Bearbeitungsmaske:

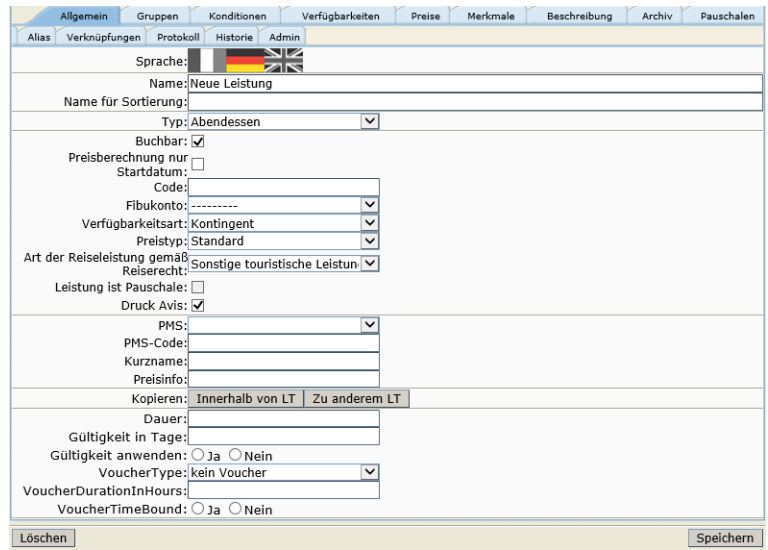

Pflegen Sie zuerst die Laschen *Allgemein* und *Gruppen*. Erst danach ist es möglich den neuen Datensatz zu speichern.

# <span id="page-5-0"></span>**2.1 Lasche Allgemein**

Unter der Lasche *Allgemein* pflegen Sie die allgemeinen Angaben zur Leistung.

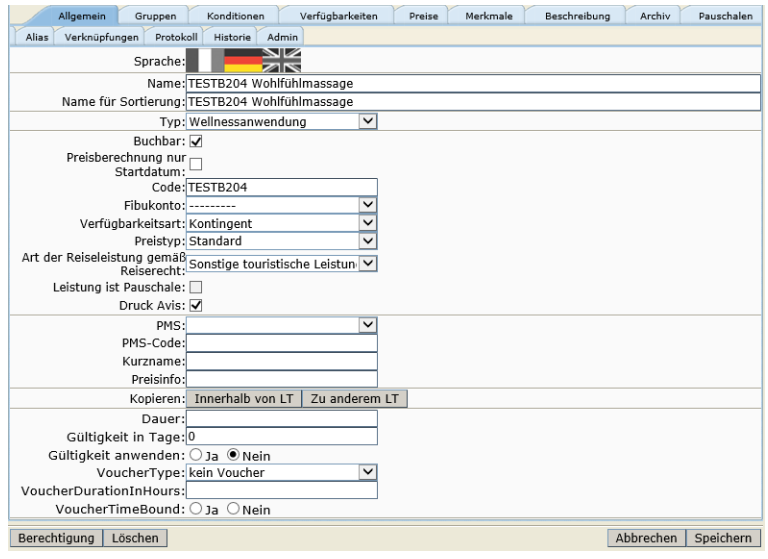

Folgende Felder stehen Ihnen zur Verfügung:

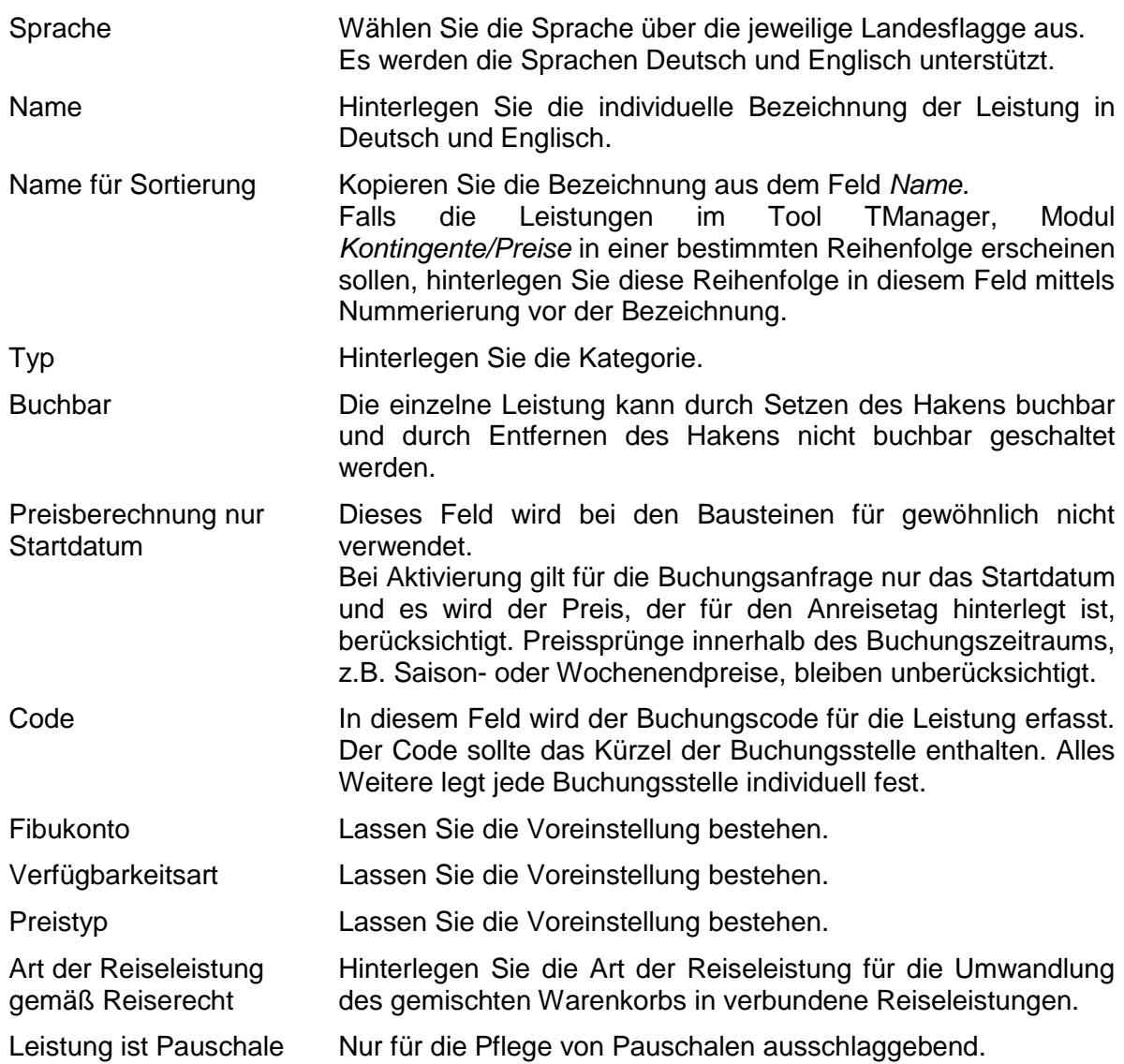

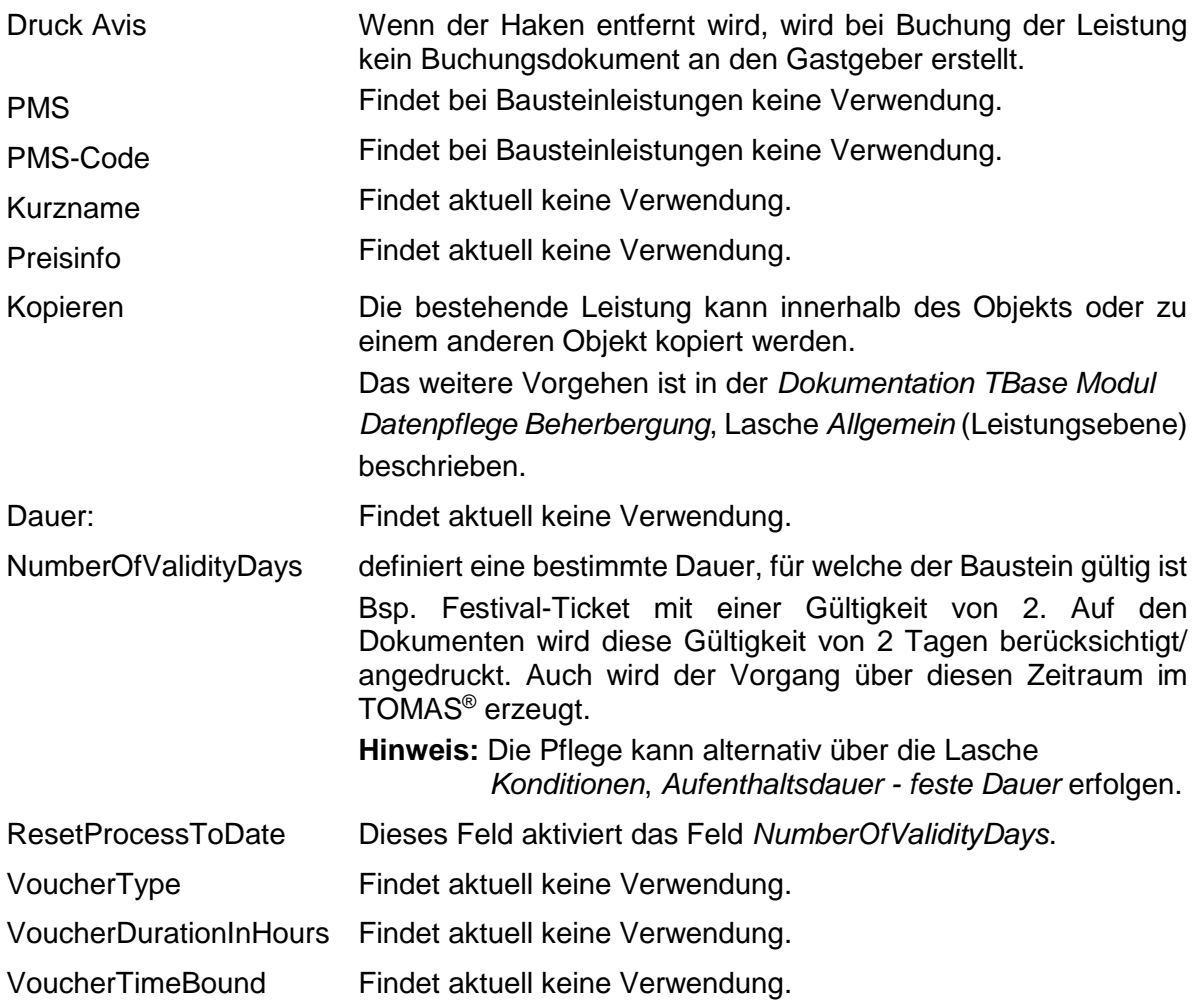

Unter dem Button *Berechtigung* sind die Lese- und Schreibrechte für die Leistung hinterlegt. Diese werden automatisch erzeugt.

Beim Verwenden des Buttons *Löschen* wird die Leistung gelöscht. Es wird dringend von der Löschung von Datensätzen abgeraten, da dies in der weiteren Arbeit (z.B. Erstellung von Provisionsabrechnungen, Statistiken) zu Fehlern führen kann.

Eine Leistung kann deaktiviert werden, indem die folgenden Schritte ausgeführt werden:

- Entfernen des Buchungsstatus über die Lasche *Allgemein*
- Kennzeichnung der Leistung als nicht buchbar/ nicht aktiv im Namensfeld über die Lasche *Allgemein*
- Entfernen der Online- und Partnervertriebskanäle auf der Leistung

#### <span id="page-6-0"></span>**2.2 Lasche Gruppen**

Unter der Lasche *Gruppen* werden grundlegende Einstellungen für die Kategorie erfasst. Je nach Datenklasse sind die Standardeinstellungen bereits hinterlegt und müssen daher bei Bedarf lediglich ergänzt werden.

Die folgenden Felder stehen zur Verfügung:

Individuelle Gruppe In der Listung der Leistungen kann nach individuellen Gruppen unterschieden werden, z.B. Beherbergung, Bausteine

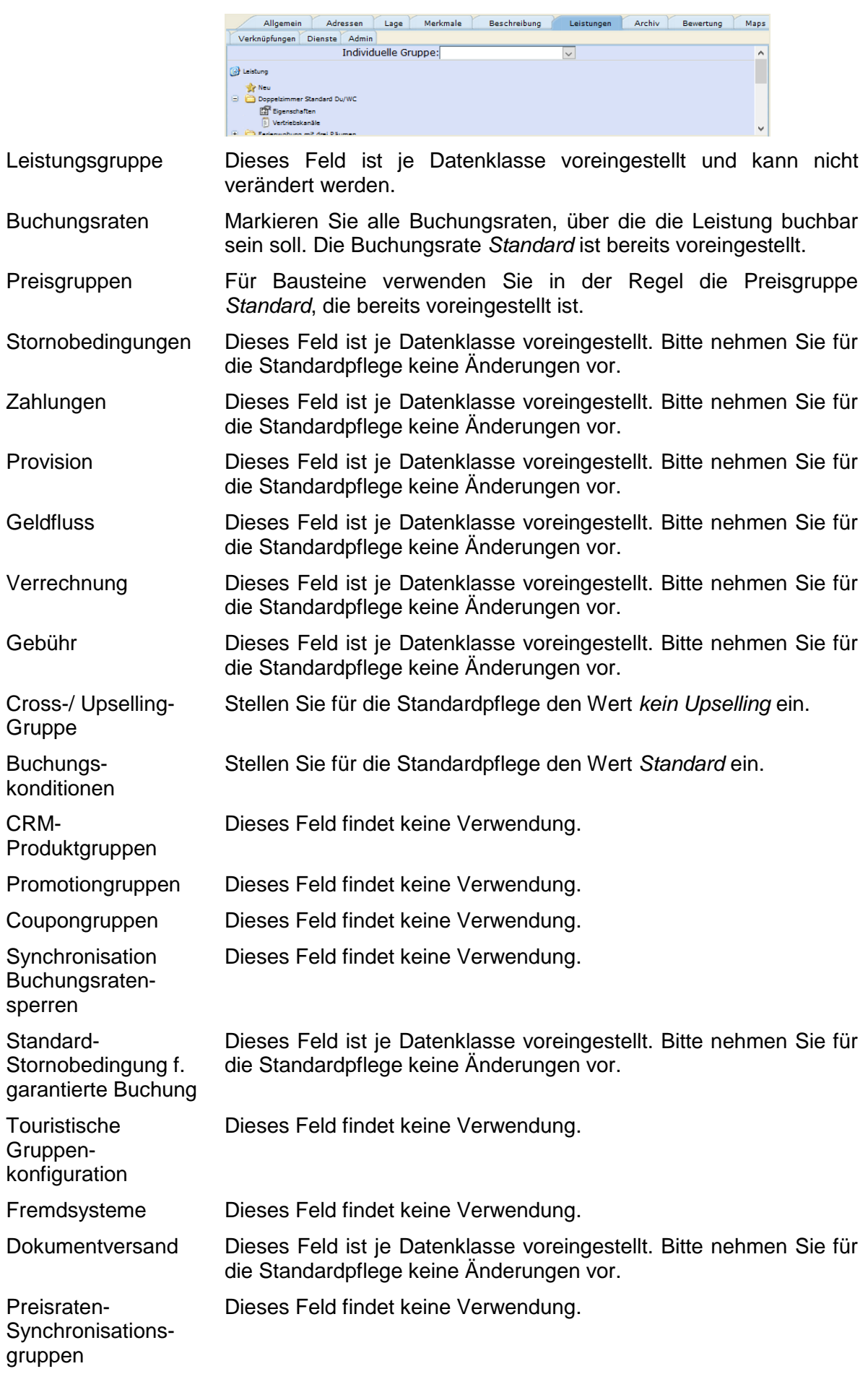

Gruppen für **Synchronisation** abweichender Bedingungen Dieses Feld findet keine Verwendung.

Anschließend speichern Sie. Der Datensatz ist erstellt.

#### <span id="page-8-0"></span>**2.3 Vertriebskanäle**

Bevor Sie weitere Einstellungen unter den Laschen vornehmen können, schalten Sie alle für die Leistung relevanten Vertriebskanäle frei.

Über die Leistungen und den Punkt *Vertriebskanäle* gelangen Sie zur Pflege der Vertriebskanäle. Fügen Sie über den Button *Hinzufügen* den ausgewählten Vertriebskanal hinzu. Über den Button *Entfernen* können Sie freigeschaltete Vertriebskanäle entfernen.

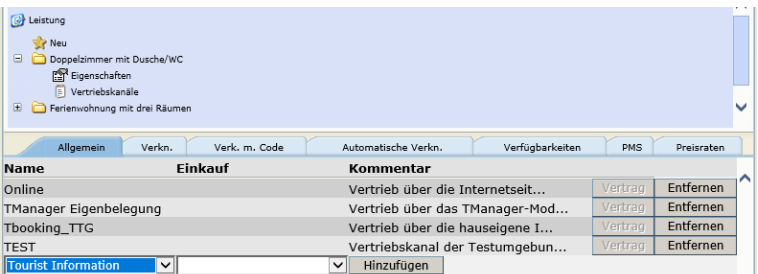

- **Hinweis:** Wenn Sie Vertriebskanäle entfernen, bleiben die darauf hinterlegten Preise vorerst bestehen und werden in der Vakanz auch berücksichtigt. Über Nacht erfolgt die Löschung der Preise.
- **Hinweis:** Wenn Sie für bereits bestehende Leistungen neue Vertriebskanäle hinzufügen wollen, nutzen Sie hierfür die Globale Pflege. Über die Globale Pflege können Sie alle bereits bestehenden Preise bei der Freischaltung des Vertriebskanals kopieren und müssen diese nicht per Hand nachpflegen (Vergleich Dokumentation *Globale Pflege*).

Folgende Vertriebskanäle stehen allen *Thüringen buchen*-Buchungsstellen zur Verfügung und können ohne weitere Vereinbarungen für die Bausteine freigeschaltet werden:

Tourist Information Vermittlung über die Tourist Informationen aller *Thüringen buchen*-Buchungsstellen

Online Vermittlung über die Internetseiten aller *Thüringen buchen*-Buchungsstellen

#### <span id="page-8-1"></span>**2.4 Lasche Konditionen**

Unter der Lasche *Konditionen* werden Aufenthaltsdauer und Alter hinterlegt. Die weiteren Konditionen finden keine Verwendung. Die Pflege von Konditionen entnehmen Sie bitte der *Dokumentation TBase Modul Datenpflege Beherbergung*.

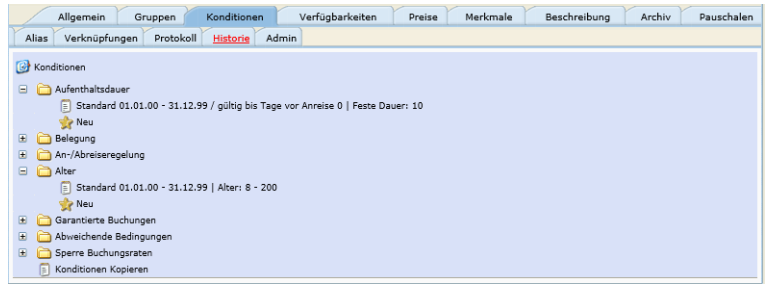

• *Aufenthaltsdauer*

Feste Dauer

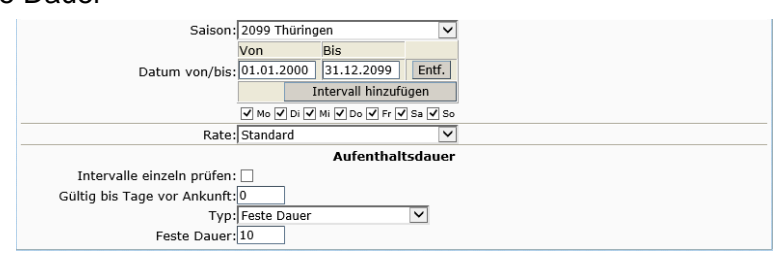

Rate wählen Sie die Buchungsrate – für die Standardpflege ist die Buchungsrate *Standard* voreingestellt

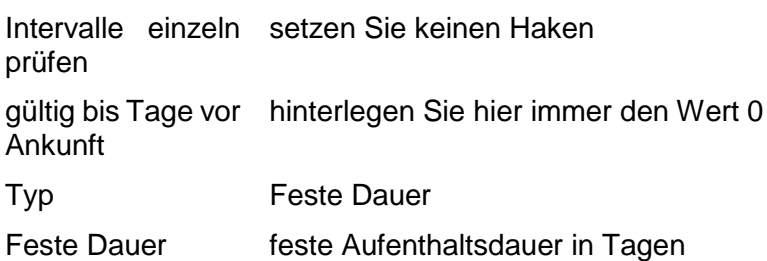

**Hinweis:** Die Pflege der festen Dauer ist nur dann notwendig, wenn der Baustein für einen bestimmten Zeitraum gültig ist. Bsp. Festival-Ticket mit einer Gültigkeit von 2. Auf den Dokumenten wird diese Gültigkeit von 2 Tagen berücksichtigt/ angedruckt. Auch wird der Vorgang über

diesen Zeitraum im TOMAS® erzeugt. Die Pflege kann alternativ über die Lasche *Allgemein*, Feld *NumberOfValidityDays*

• *Alter*

erfolgen.

Diese Kondition muss nur dann gepflegt werden, wenn eine Bausteinleistung erst ab einem bestimmten Alter erlaubt ist.

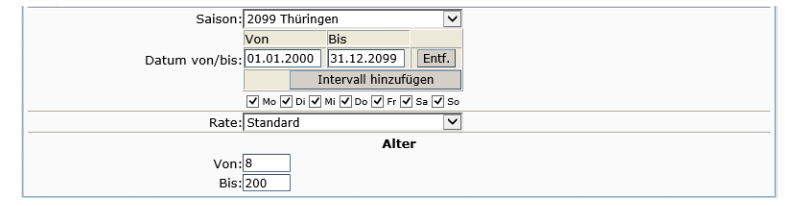

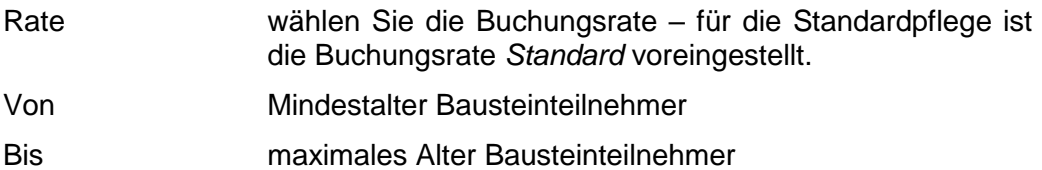

#### <span id="page-10-0"></span>**2.5 Lasche Verfügbarkeiten**

Unter der Lasche *Verfügbarkeiten* wird das für die Vermittlung über TOMAS® verfügbare Kontingent der Leistung sowie die Vorausbuchungsfrist gepflegt.

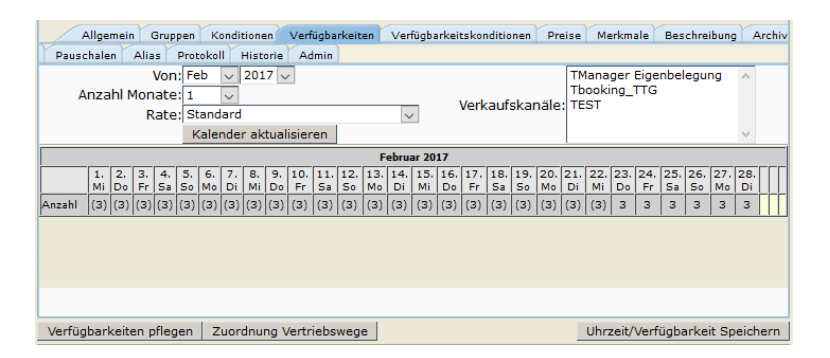

Die Pflege der Verfügbarkeiten und Vorausbuchungsfrist entnehmen Sie bitte der *Dokumentation TBase Modul Datenpflege Beherbergung*.

- **Hinweis:** Im TOMAS® erfolgt die Pflege von Bausteinen im Gegensatz zu Beherbergungsleistungen nicht in Nächten, sondern in Tagen. Soll für einen Zeitraum inkl. z.B. dem 31.12. gepflegt werden, so wird als bis-Datum der 31.12. eingegeben.
- **Hinweis:** Die Pflege der Kontingente muss lückenlos erfolgen. Nicht buchbare Zeiträume werden in Form von Kontingentsperren erfasst.

#### <span id="page-10-1"></span>**2.6 Lasche Preise**

Unter der Lasche *Preise* werden die Grundpreise sowie Zu- und Abschläge hinterlegt. Weiterhin werden die im Grundpreis enthaltenen Leistungen erfasst.

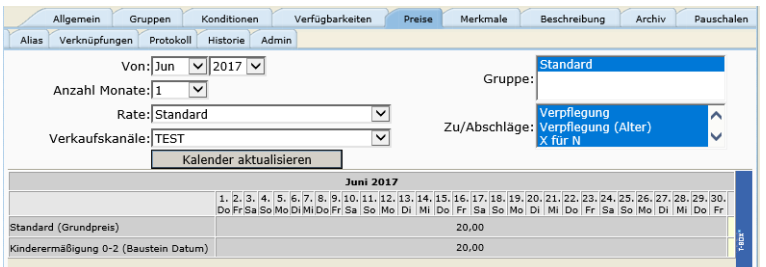

Die Pflege der Preise entnehmen Sie bitte der *Dokumentation TBase Modul Datenpflege Beherbergung*.

Der Grundpreis wird auf der Preisgruppe *Standard* mit der Berechnungsregel *pro Person* oder *pro Stück* gepflegt.

Kinderpreise werden als Abschlag *Kinderermäßigung* erfasst.

- **Hinweis:** Im TOMAS® erfolgt die Pflege von Bausteinen im Gegensatz zu Beherbergungsleistungen nicht in Nächten, sondern in Tagen. Soll für einen Zeitraum inkl. z.B. dem 31.12. gepflegt werden, so wird als bis-Datum der 31.12. eingegeben.
- **Hinweis:** Die Pflege der Preise muss lückenlos erfolgen. Nicht buchbare Zeiträume werden in Form von Kontingentsperren erfasst. Das Löschen oder lückenhafte Pflegen von Preisen ist hierfür nicht zulässig.

## <span id="page-11-0"></span>**2.7 Lasche Merkmale**

Unter der Lasche *Merkmale* werden die Merkmale und Merkmalsgruppen gepflegt.

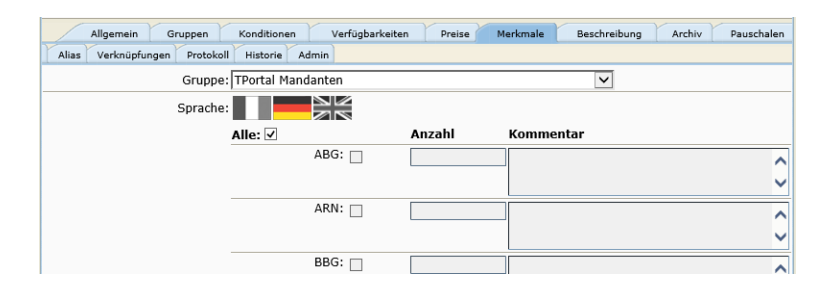

Die Pflege der Merkmale entnehmen Sie bitte der *Dokumentation TBase Modul Datenpflege Beherbergung*.

Es erfolgt nur dann eine Pflege, wenn die *Thüringen buchen*-Buchungsstelle im TPortal ausschließlich die Bausteine der Gastgeber, die unter ihrer Produktverantwortung stehen, anbieten möchte.

Wenn Sie dies wünschen, muss zuvor eine Abstimmung mit der TTG erfolgen. Senden Sie hierfür eine E-Mail an Ihren TTG-Ansprechpartner.

Die Pflege erfolgt innerhalb der Merkmalsgruppe *TPortal Mandant*. Wählen Sie das Merkmal Ihrer *Thüringen buchen*-Buchungsstelle aus.

#### <span id="page-11-1"></span>*2.8* **Lasche Beschreibung**

Unter der Lasche *Beschreibung* können für die Leistung die Texte erfasst werden.

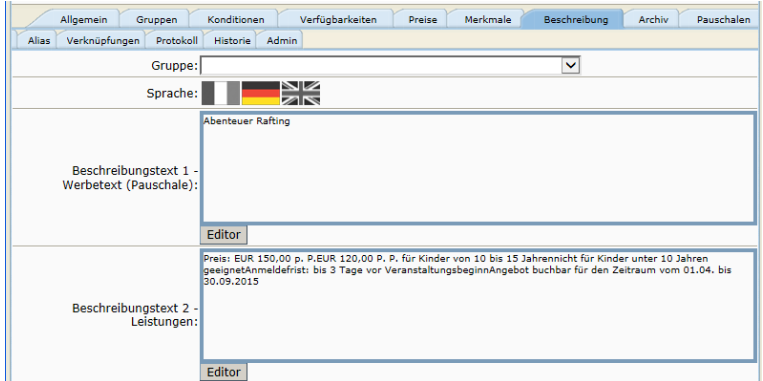

Die Pflege der Beschreibungstexte entnehmen Sie bitte der *Dokumentation TBase Modul Datenpflege Beherbergung*.

Beschreibungstext 1 – In diesem Textfeld wird ein verkaufsfördernder, zum Kauf **Werbetext** (Pauschale) animierender Werbetext hinterlegt.

Beschreibungstext 2 – In Leistungen diesem Textfeld werden die verkaufsrelevanten Leistungsgegenstände genau beschrieben.

#### <span id="page-11-2"></span>**2.9 Lasche Archiv**

Unter der Lasche *Archiv* pflegen Sie die Bilder für die Leistung.

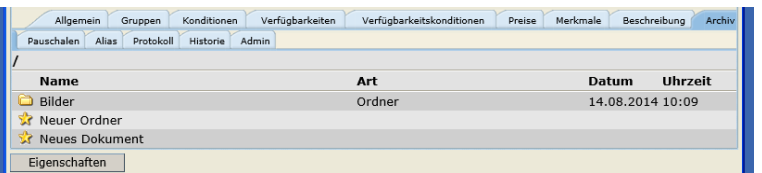

Die Pflege der Bilder entnehmen Sie bitte der *Dokumentation TBase Modul Datenpflege Beherbergung*.

# <span id="page-12-0"></span>**2.10 Lasche Pauschalen**

Die Lasche Pauschalen findet bei der Pflege von Pauschalen Anwendung (Vergleich *Dokumentation TBase Modul Datenpflege Pauschalen*).

## <span id="page-12-1"></span>**2.11 Lasche Alias**

Diese Lasche findet keine Verwendung.

## <span id="page-12-2"></span>**2.12 Lasche Verknüpfungen**

Diese Lasche findet keine Verwendung.

#### <span id="page-12-3"></span>**2.13 Lasche Protokoll**

Unter der Lasche *Protokoll* können Sie nachvollziehen, welcher TOMAS® -Benutzer, wann, welche Änderungen an den Daten durchgeführt hat. Dies ist für die Konditionen, Kontingente und Preise möglich.

Weitere Informationen entnehmen Sie bitte der *Dokumentation TBase Modul Datenpflege Beherbergung*.

#### <span id="page-12-4"></span>**2.14 Lasche Historie**

Diese Lasche findet keine Verwendung.

#### <span id="page-12-5"></span>**2.15 Lasche Admin**

Unter der Lasche *Admin* finden Sie allgemeine Informationen zur Leistung.

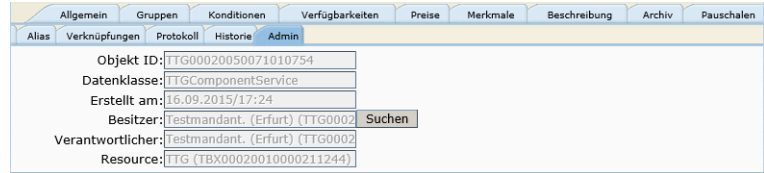

Folgende Felder sind für Sie von Relevanz:

- Objekt ID TOMAS<sup>®</sup>-ID des Datensatzes
- Datenklasse Datenklasse des Datensatzes
- Erstellt am Erstellungsdatum und -uhrzeit des Datensatzes
- Besitzer Produktverantwortlicher des Datensatzes

# <span id="page-13-0"></span>**3. Verknüpfung mit Pauschalen**

Ist der Baustein ein fester Bestandteil einer Pauschale, muss er mit der Pauschale verknüpft werden.

Der Anknüpfungspunkt zum Verknüpfen mit den Leistungen wird über die Pauschale erstellt (*Dokumentation TBase Modul Datenpflege* Pauschalen, Lasche *Verkn. zu Pauschale*).

Auf der **Pauschalenleistung** gelangen Sie über die Lasche *Verkn. zu Pauschale* zu den Eingabefeldern für die Definition der Verknüpfung.

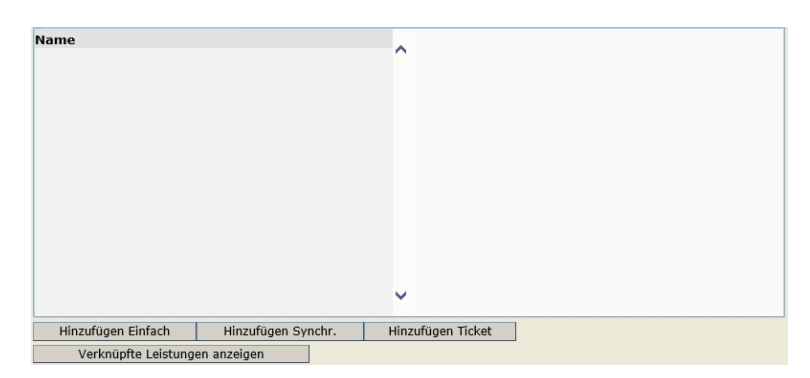

Über den Schalter *Hinzufügen Einfach* wird die Pflegemaske für den Anknüpfungspunkt geöffnet.

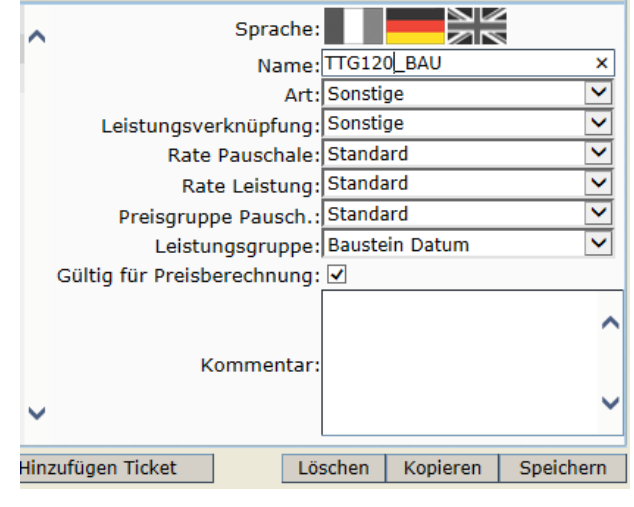

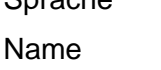

Sprache nicht verändern

frei wählbarer Name für die Verknüpfung für gewöhnlich der Code der Pauschale + Baustein (Bsp. TTG120\_BAU, TTG120\_TICKET)

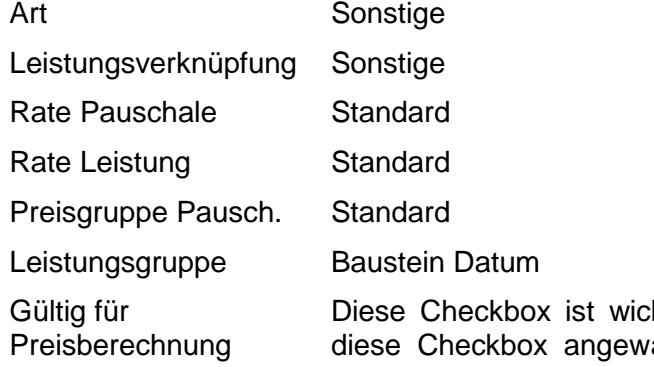

htig für die Definition der Preise. Wenn ählt ist, wird der Preis der verknüpften Leistung (von der gewählten Rate) zum Pauschalpreis addiert.

Wenn die Checkbox nicht angewählt ist, wird der Preis der verknüpften Leistung ignoriert.

#### Kommentar keine Verwendung

Auf der **Bausteinleistung** erfolgt die Verknüpfung mit der Pauschale über die Lasche *Pauschalen*, so wie aus der Pauschalenpflege bekannt (*Dokumentation TBase Modul Datenpflege* Pauschalen, Lasche *Pauschalen*).

#### <span id="page-14-0"></span>**3.1 Verknüpfung mehrerer Bausteine**

Es können mehrere Bausteine ein fester Bestandteil einer Pauschale sein. Hierbei gibt es zwei Möglichkeiten.

Die Pauschale ist mit mehreren Bausteinen verknüpft, es muss aber nur einer zwingend ausgewählt werden. In der Vakanz erfolgt die Auswahl des Bausteins (optionale Bausteine).

Die Pauschale ist mit mehreren Bausteinen verknüpft und alle sind ein zwingender Bestandteil des Angebots.

#### <span id="page-14-1"></span>**3.1.1 Verknüpfung mehrerer optionaler Bausteine**

Wenn zwischen mehreren Bausteinen gewählt werden darf, wird auf der Pauschale eine Bausteinverknüpfung erstellt. Alle zugehörigen Bausteine werden über diese mit der Pauschale verknüpft.

Beispiel Verknüpfung:

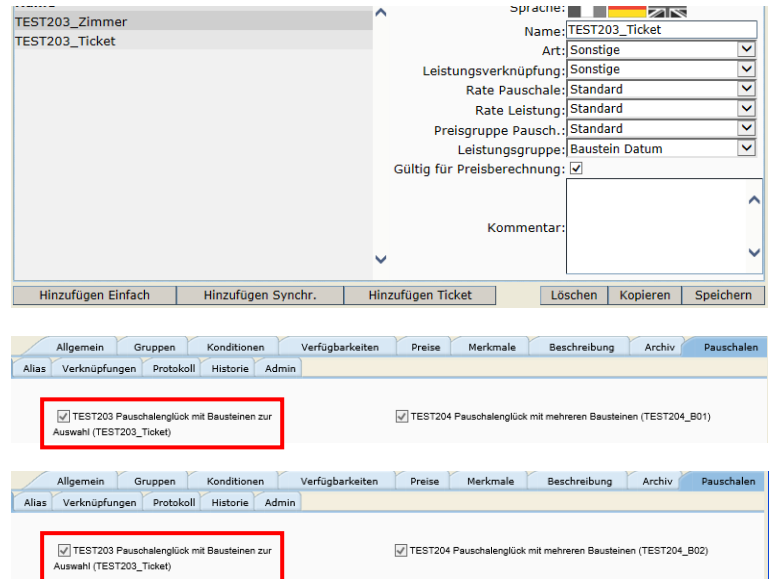

#### **Darstellung in der Vakanz im TBase**

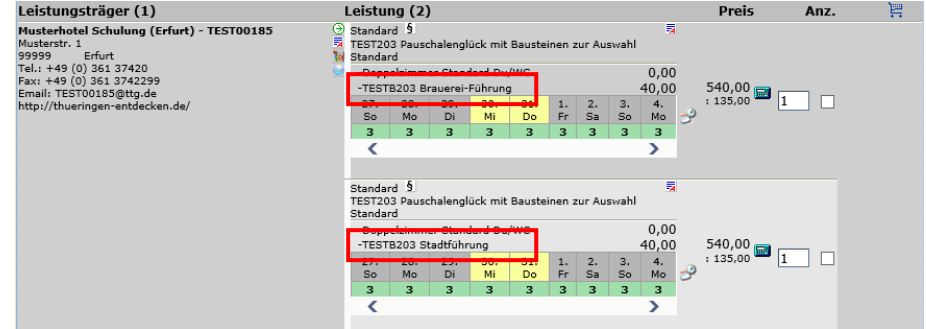

Im TBase erhalten Sie eine Ergebnisliste, in der die Pauschale mit den inkludierten Einzelleistungen Zimmer und Baustein aufgeführt wird. Je nach dem für welchen Baustein sich der Gast entscheidet, wählen Sie die entsprechende Pauschale aus.

Der weitere Buchungsablauf erfolgt analog dem Buchen von Pauschalen.

#### **Darstellung in der Vakanz im TOMASplus**

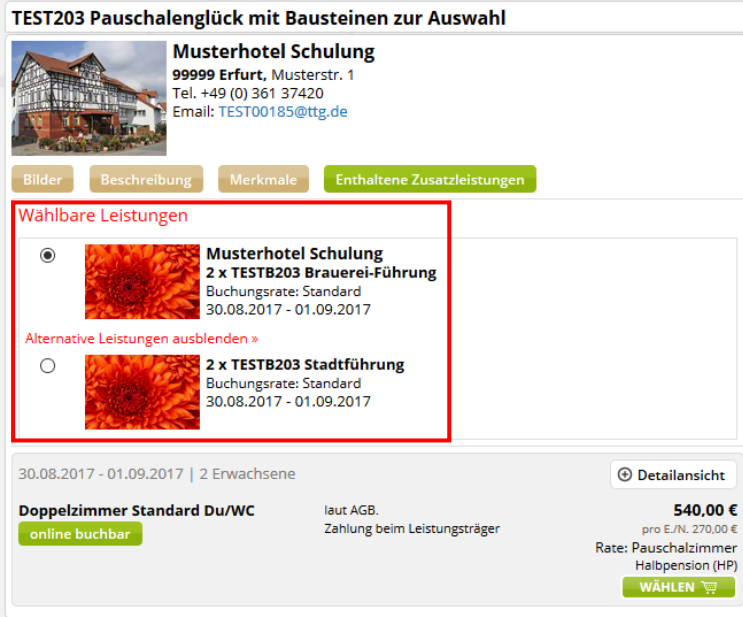

Im TOMASplus werden in der Ergebnisliste unter dem Button *Enthaltene Zusatzleistungen* die zur Auswahl stehenden Bausteine aufgeführt. Je nach dem für welchen Baustein sich der Gast entscheidet, wählen Sie den entsprechenden Baustein aus und legen die Pauschale in den Warenkorb.

Der weitere Buchungsablauf erfolgt analog dem Buchen von Pauschalen.

#### **Darstellung in der Vakanz im TPortal**

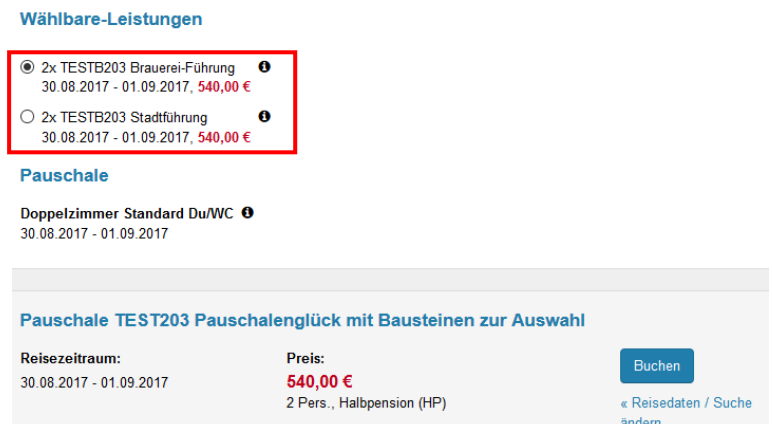

Im TPortal erhält der Gast eine Ergebnisliste, in der die Pauschale mit den inkludierten Einzelleistungen Zimmer und Baustein aufgeführt wird. Der Gast kann hier den für ihn infrage kommenden Baustein auswählen und den Buchungsablauf fortsetzen.

Über den i-Button erhält der Gast per Mouse-Over alle Informationen zum gewählten Baustein.

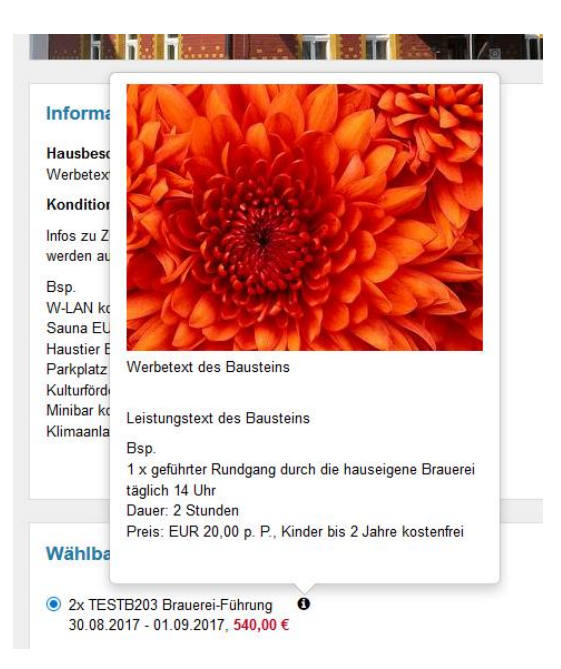

## <span id="page-16-0"></span>**3.1.2 Verknüpfung mehrerer obligatorischer Bausteine**

Wenn mehrere Bausteine zwingende Bestandteile der Pauschale sind, werden auf der Pauschale eine entsprechende Anzahl an Bausteinverknüpfungen erstellt. Alle zugehörigen Bausteine werden über je eine Verknüpfung mit der Pauschale verknüpft.

Beispiel Verknüpfung für 1. Baustein

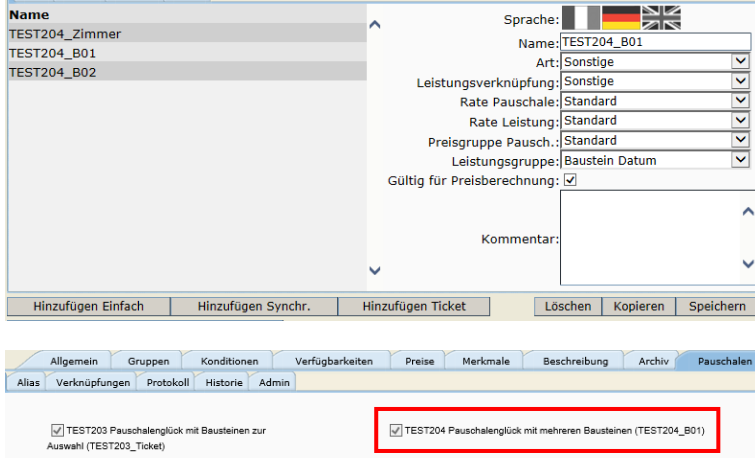

Beispiel Verknüpfung für 2. Baustein

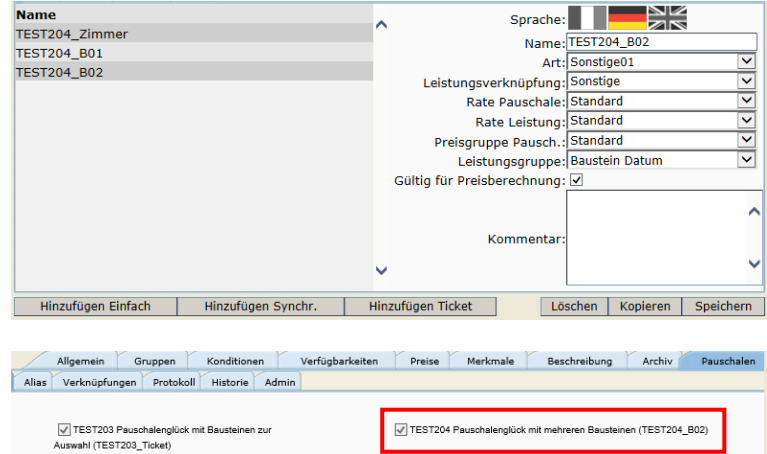

#### **Darstellung in der Vakanz im TBase**

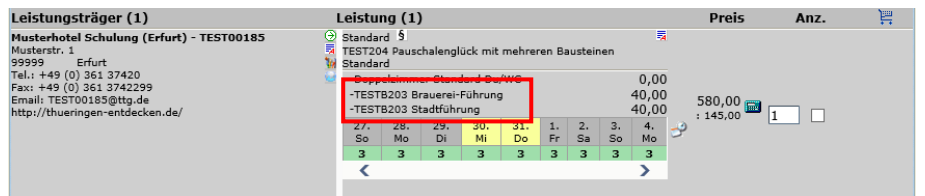

Im TBase erhalten Sie eine Ergebnisliste, in der die Pauschale mit allen inkludierten Einzelleistungen Zimmer und Bausteine aufgeführt wird.

#### **Darstellung in der Vakanz im TOMASplus**

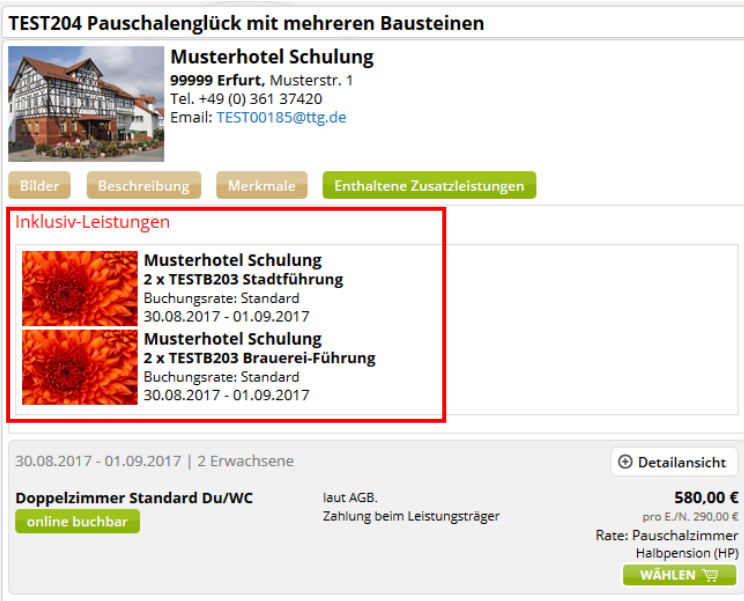

Im TOMASplus werden in der Ergebnisliste unter dem Button *Enthaltene Zusatzleistungen* die inkludierten Bausteine aufgeführt.

# **Darstellung in der Vakanz im TPortal**

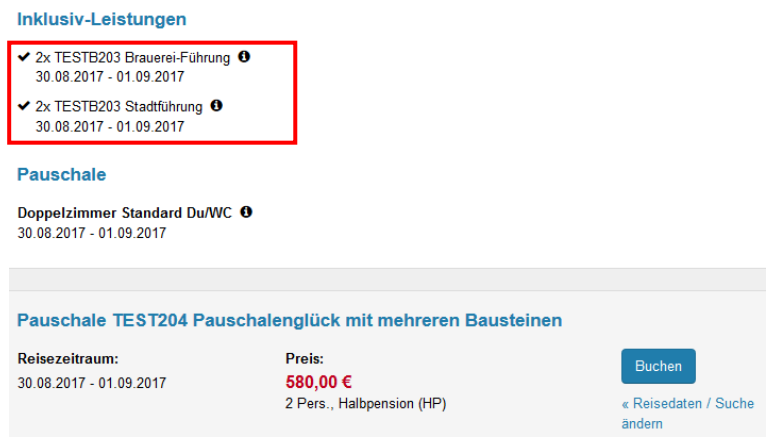

Im TPortal erhält der Gast eine Ergebnisliste, in der die Pauschale mit allen inkludierten Einzelleistungen Zimmer und Bausteine aufgeführt wird. Es stehen keine Bausteine zur Auswahl zur Verfügung. Alle Bausteine sind zwingend inkludiert.

## <span id="page-18-0"></span>**3.2 Erstellung von Baustein-Teasern**

Baustein-Teaser finden in der Online-Vermittlung der Pauschalen Anwendung. Der Gast legt die Pauschale in den Warenkorb und erhält hier zusätzliche, auf die Pauschale abgestimmte Baustein-Angebote. Auf Wunsch kann der Gast diese Bausteine dem Warenkorb hinzufügen.

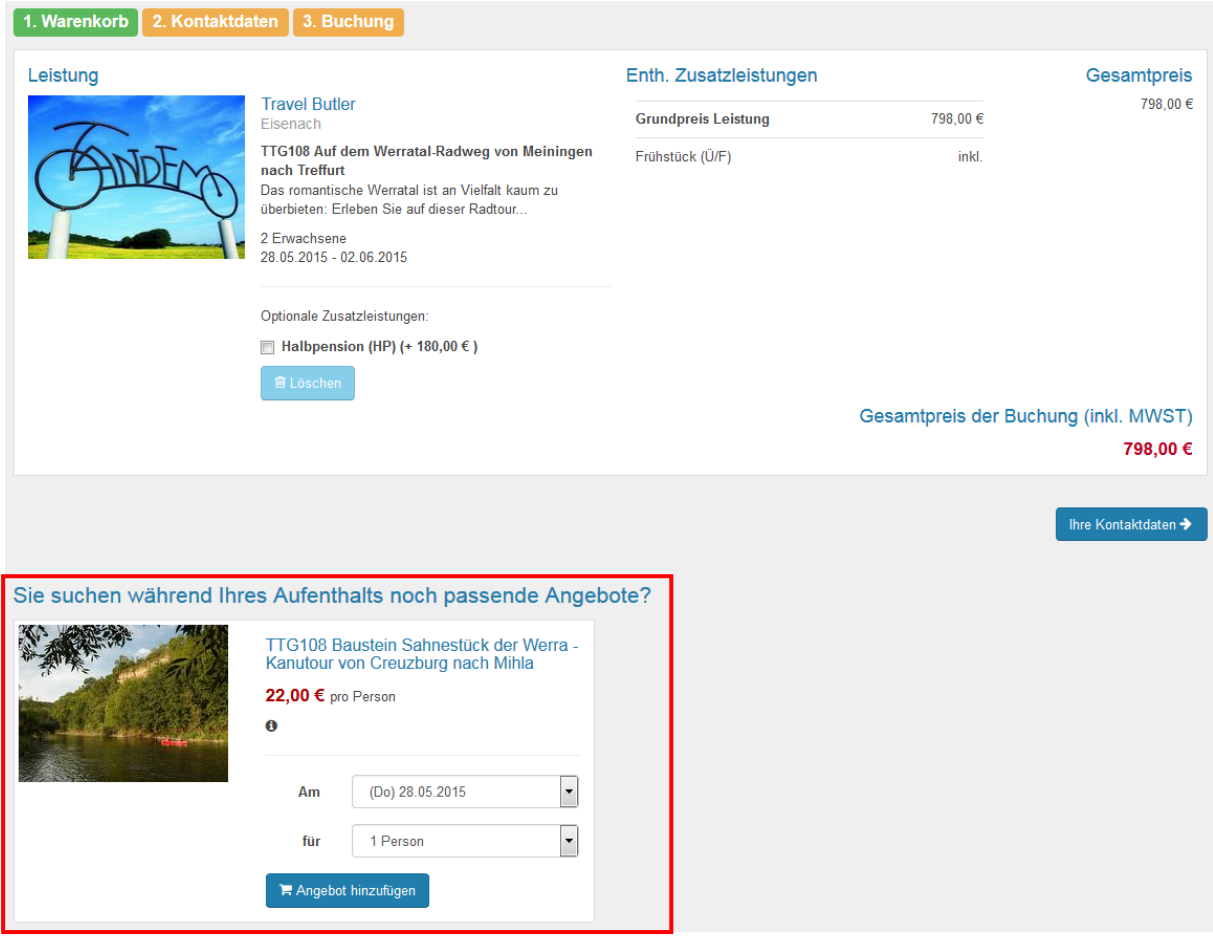

Es können bis zu 5 Bausteine pro Warenkorb angeteasert werden. Alle Bausteine müssen über das gleiche Inkasso abrechenbar sein.

Für die Verwendung von Baustein-Teasern müssen in der Systemadministration einige Voreinstellungen vorgenommen werden. Kontaktieren Sie in diesem Fall bitte Ihren Ansprechpartner der TTG.